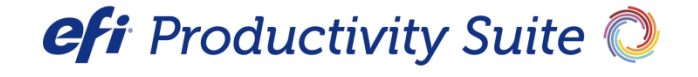

PrintSmith™Vision Release Notes

Version 5.1.0

**Copyright** © 2021 by Electronics for Imaging, Inc. All Rights Reserved.

EFI PrintSmith | *Release Notes*

February 2021 Version 5.1.0

Document Version 1.0

This publication is protected by copyright, and all rights are reserved. No part of it may be reproduced or transmitted in any form or by any means for any purpose without express prior written consent from Electronics for Imaging, Inc. Information in this document is subject to change without notice and does not represent a commitment on the part of Electronics for Imaging, Inc.

#### **Patents**

This product may be covered by one or more of the following U.S. Patents: 4,716,978, 4,828,056, 4,917,488, 4,941,038, 5,109,241, 5,170,182, 5,212,546, 5,260,878, 5,276,490, 5,278,599, 5,335,040, 5,343,311, 5,398,107, 5,424,754, 5,442,429, 5,459,560, 5,467,446, 5,506,946, 5,517,334, 5,537,516, 5,543,940, 5,553,200, 5,563,689, 5,565,960, 5,583,623, 5,596,416, 5,615,314, 5,619,624, 5,625,712, 5,640,228, 5,666,436, 5,745,657, 5,760,913, 5,799,232, 5,818,645, 5,835,788, 5,859,711, 5,867,179, 5,940,186, 5,959,867, 5,970,174, 5,982,937, 5,995,724, 6,002,795, 6,025,922, 6,035,103, 6,041,200, 6,065,041, 6,112,665, 6,116,707, 6,122,407, 6,134,018, 6,141,120, 6,166,821, 6,173,286, 6,185,335, 6,201,614, 6,215,562, 6,219,155, 6,219,659, 6,222,641, 6,224,048, 6,225,974, 6,226,419, 6,238,105, 6,239,895, 6,256,108, 6,269,190, 6,271,937, 6,278,901, 6,279,009, 6,289,122, 6,292,270, 6,299,063, 6,310,697, 6,321,133, 6,327,047, 6,327,050, 6,327,052, 6,330,071, 6,330,363, 6,331,899, 6,340,975, 6,341,017, 6,341,018, 6,341,307, 6,347,256, 6,348,978, 6,356,359, 6,366,918, 6,369,895, 6,381,036, 6,400,443, 6,429,949, 6,449,393, 6,476,927, 6,490,696, 6,501,565, 6,519,053, 6,539,323, 6,543,871, 6,546,364, 6,549,294, 6,549,300, 6,550,991, 6,552,815, 6,559,958, 6,572,293, 6,590,676, 6,606,165, 6,633,396, 6,636,326, 6,643,317, 6,647,149, 6,657,741, 6,662,199, 6,678,068, 6,707,563, 6,741,262, 6,748,471, 6,753,845, 6,757,436, 6,757,440, 6,778,700, 6,781,596, 6,816,276, 6,825,943, 6,832,865, 6,836,342, RE33,973, RE36,947, D341,131, D406,117, D416,550, D417,864, D419,185, D426,206, D439,851, D444,793.

#### **Trademarks**

The APPS logo, AutoCal, Auto-Count, Balance, Best, the Best logo, BESTColor, BioVu, BioWare, ColorPASS, Colorproof, ColorWise, Command WorkStation, CopyNet, Cretachrom, Cretaprint, the Cretaprint logo, Cretaprinter, Cretaroller, DockNet, Digital StoreFront, DirectSmile, DocBuilder, DocBuilder Pro, DocStream, DSFdesign Studio, Dynamic Wedge, EDOX, EFI, the EFI logo, Electronics For Imaging, Entrac, EPCount, EPPhoto, EPRegister, EPStatus, Estimate, ExpressPay, Fabrivu, Fast-4, Fiery, the Fiery logo, Fiery Driven, the Fiery Driven logo, Fiery JobFlow, Fiery JobMaster, Fiery Link, Fiery Prints, the Fiery Prints logo, Fiery Spark, FreeForm, Hagen, Inktensity, Inkware, Jetrion, the Jetrion logo, LapNet, Logic, MiniNet, Monarch, MicroPress, OneFlow, Pace, PhotoXposure, PressVu, Printcafe, PrinterSite, PrintFlow, PrintMe, the PrintMe logo, PrintSmith, PrintSmith Site, Printstream, Print to Win, Prograph, PSI, PSI Flexo, Radius, Rastek, the Rastek logo, Remoteproof, RIPChips, RIP-While-Print, Screenproof, SendMe, Sincrolor, Splash, Spot-On, TrackNet, UltraPress, UltraTex, UltraVu, UV Series 50, VisualCal, VUTEk, the VUTEk logo, and WebTools are trademarks of Electronics For Imaging, Inc. and/or its wholly owned subsidiaries in the U.S. and/or certain other countries.

All other terms and product names may be trademarks or registered trademarks of their respective owners, and are hereby acknowledged.

# **Table of Contents**

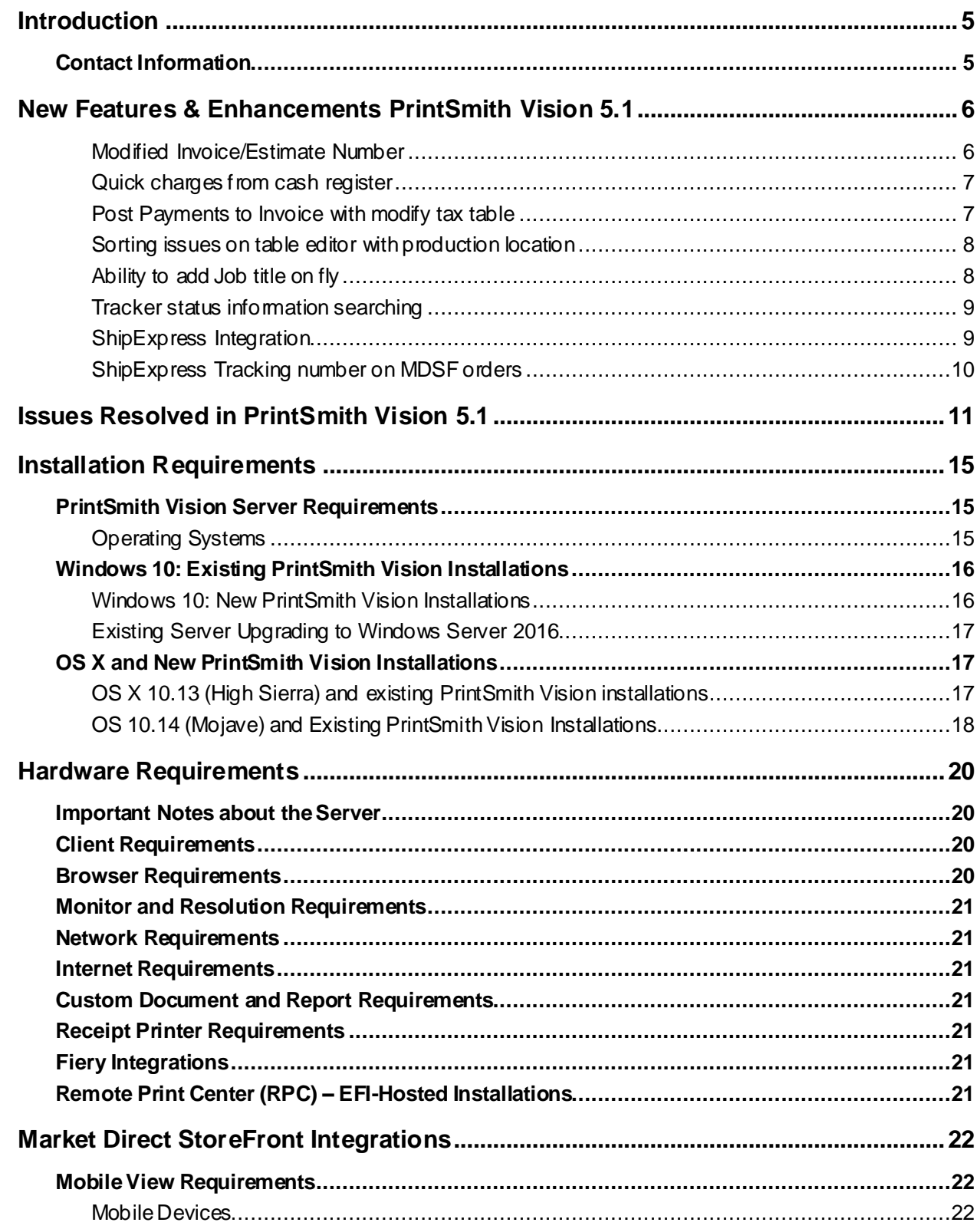

the contract of the contract of the contract of the contract of the contract of the contract of the contract of

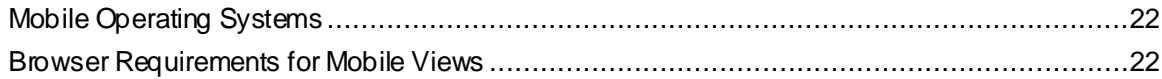

and the control of the control of the control of the control of the control of the control of the control of the

# <span id="page-4-0"></span>**Introduction**

Welcome to EFI PrintSmith. These release notes are designed to help you update your PrintSmith installation We've listed the new enhancements in this release as well as the corrections we've made since the previous release. Please see the contact information below if you need assistance or have any questions.

## <span id="page-4-1"></span>**Contact Information**

#### **EFI Support**

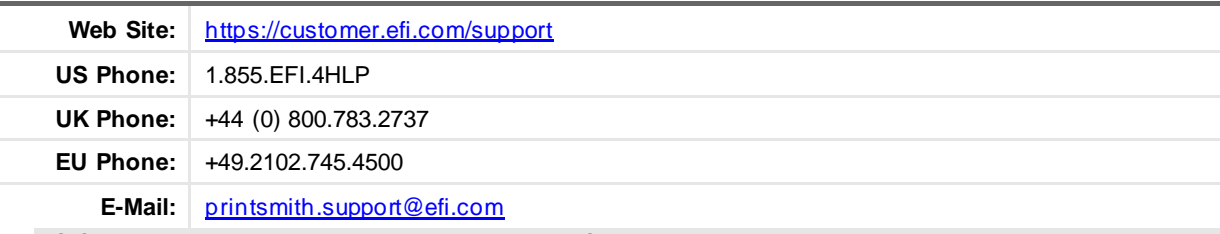

US Service Desk hours: 7 A.M. to 5 P.M. Mountain Standard Time, Monday – Friday

UK Service Desk hours: 8 A.M. to 5 P.M. Greenwich Mean Time, Monday – Friday

EU Service Desk hours: 9 A.M to 6 P.M. Central European Time, Monday – Friday

**Note** For problems involving infrastructure (i.e., computers, networks, operating systems, backup software, printers, third-party software, etc.), contact the appropriate vendor. EFI cannot support these types of issues.

#### **EFI Professional Services**

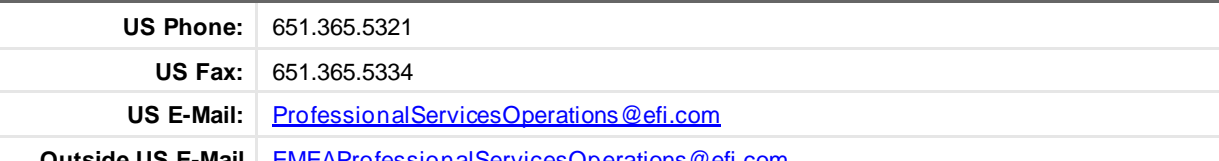

**Outside US E-Mail** [EMEAProfessionalServicesOperations@efi.com](mailto:EMEAProfessionalServicesOperations@efi.com)

EFI Professional Services can help you perform EFI software installations, upgrades, and updates. This group can also help you implement, customize, and optimize your EFI software plus offer a range of training options.

# <span id="page-5-0"></span>**New Features & Enhancements PrintSmith Vision 5.1**

This document describes the enhancements and corrections that were made in 5.1.0. This is a minor patch build with fixes that were uncovered after all the features of PrintSmith Vision was migrated to HTM5.

## <span id="page-5-1"></span>**Modified Invoice/Estimate Number**

We've enhanced the process of changing the invoice and estimate number. You can change the invoice and estimate number by going to the Preferences and then selecting order number format. Also, you can change the number while creating an invoice and/or estimate and change the number sequence on Invoice summary.

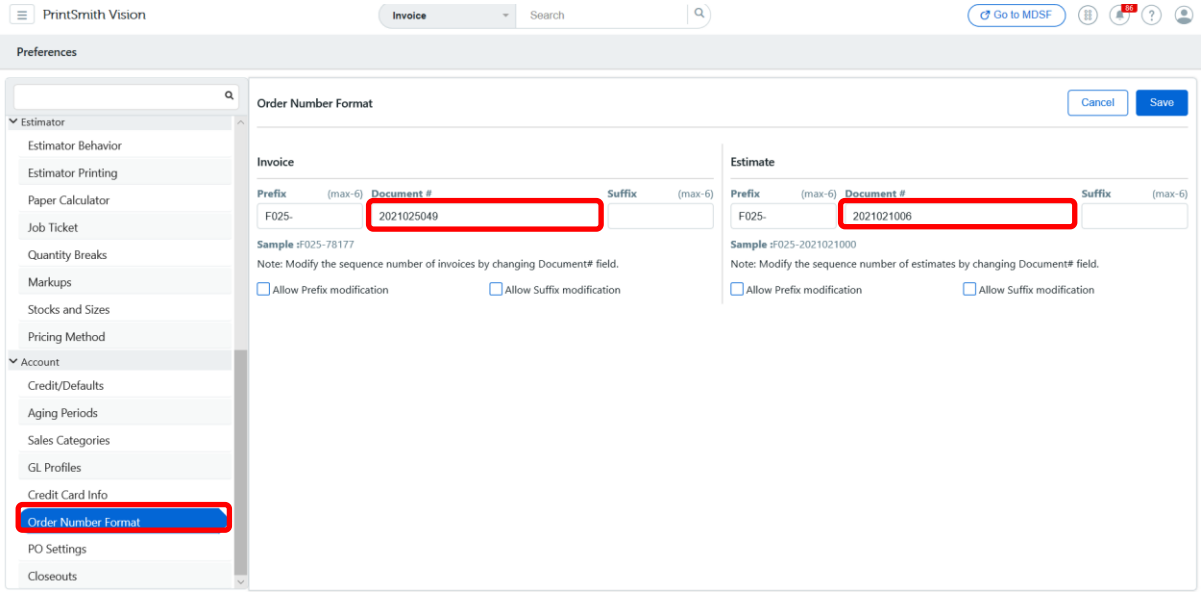

## <span id="page-6-0"></span>**Quick charges from cash register**

If there is a walk-in customer, you can add a new quick charge by selecting Cash Register>Quick Charge. Type in the "Add New Charge" field or select browse to choose a work option, then fill in the specific details. When completed, select Add charge>Done. Once you have fully completed the Quick Charge details, select proceed and the customer will be able to pay instantly. With this new enhancement you can also do a quick charge for pre-existing accounts by selecting the customer tab.

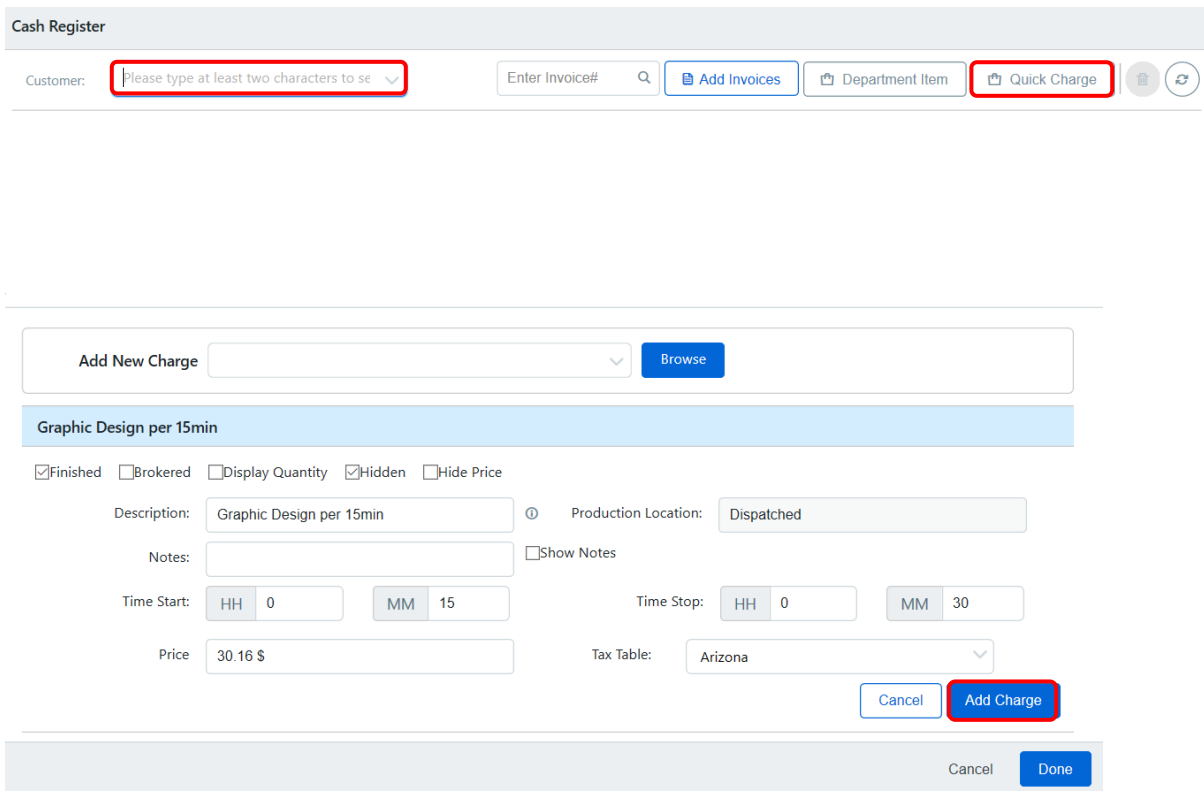

## <span id="page-6-1"></span>**Post Payments to Invoice with modify tax table**

In post payments you can now post multiple invoices with different tax tables or multiple tax tables without needing to use the shift key.

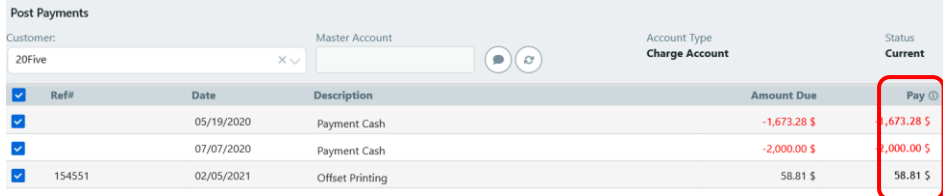

## <span id="page-7-0"></span>**Sorting issues on table editor with production location**

Within the table editor, sorting issues have been fixed specifically with the production locations. You can sort by Table ID, Name, Alphabetically, or Numerically.

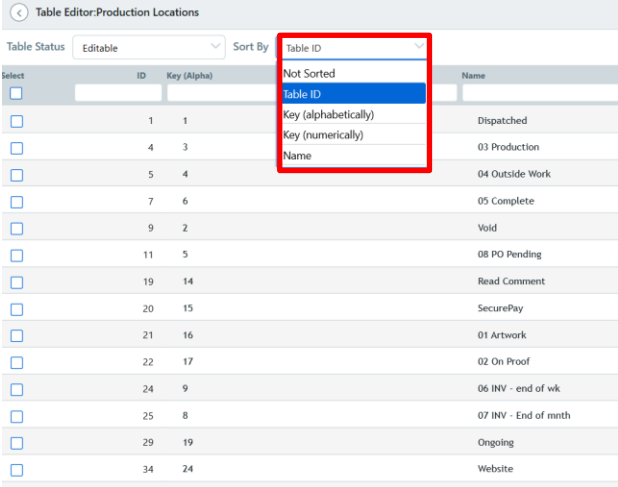

## <span id="page-7-1"></span>**Ability to add Job title on fly**

In an invoice, you can now a add Job Title in the account info tab within the Account Information window. When you add a new Job Title, a pop-up will appear asking if you want to add it to the table. By selecting yes, it gets added to the table int the Table Editor so you can reuse it in future invoices or estimates. By selecting no, it just gets saved in the specific invoice.

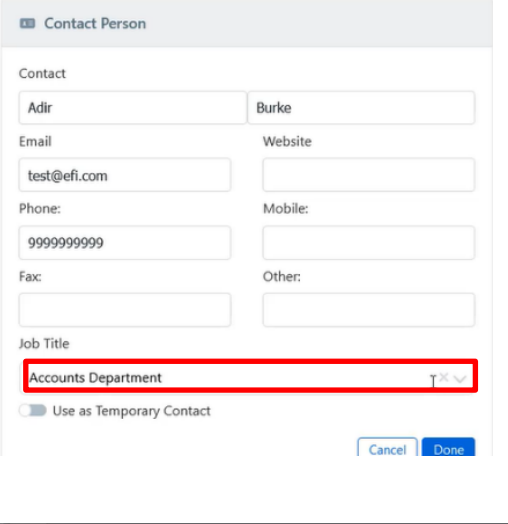

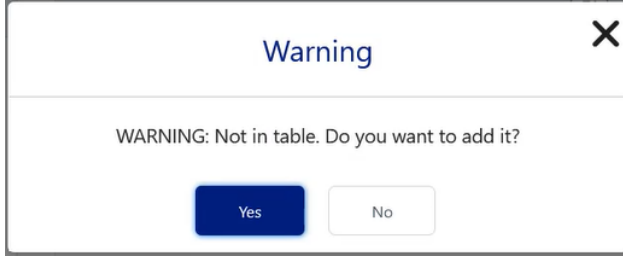

## <span id="page-8-0"></span>**Tracker status information searching**

By going to Tracker>Production Tracker Reports>Estimated vs Actual, we made it an option to view All, Last Week, or Date Range. You can now search by an invoice number and now see the Estimated Cost, Actual Cost, and Over/Under for all of the processes completed on that invoice.

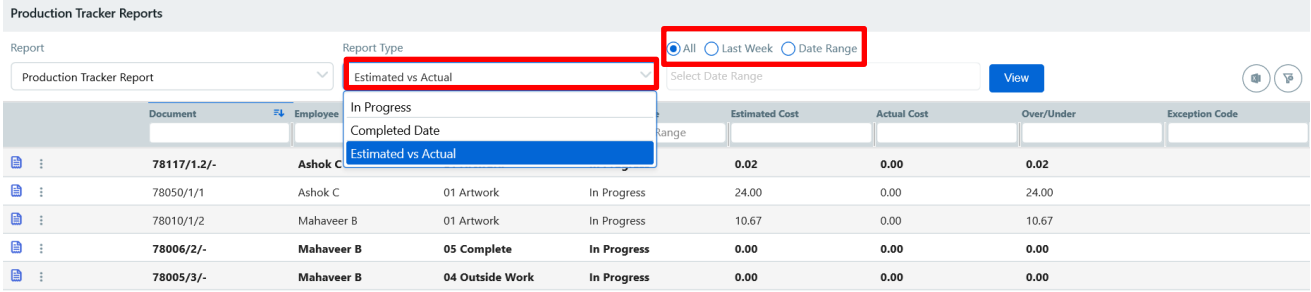

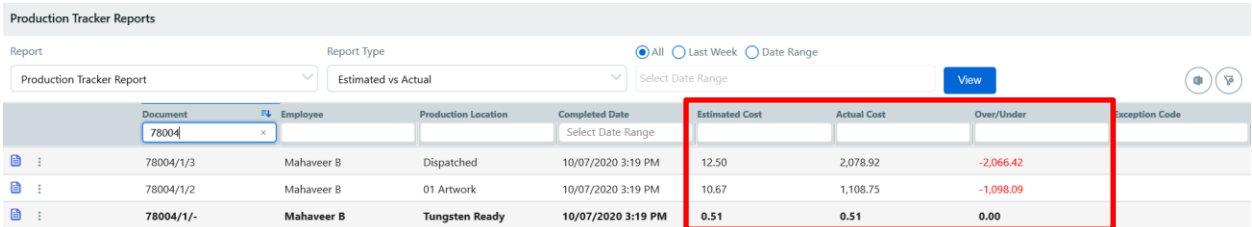

## <span id="page-8-1"></span> **ShipExpress Integration**

Now a user has an option to Add, Modify, or Delete ShipExpress codes from PrintSmith Vision. To do so, the user needs to navigate to ShipExpress Integration.

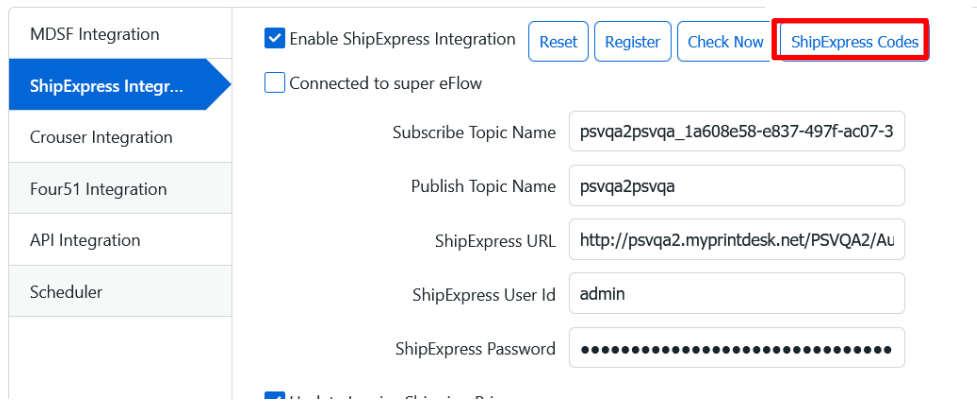

## <span id="page-9-0"></span>**ShipExpress Tracking number on MDSF orders**

Customers that have integration from MDSF - PSV – ShipExpress, weborders shipped via ShipExpress from PrintSmith Vision, the tracking number from ShipExpress will be sent to MDSF through PrintSmith Vision. The user will be able to view the tracking number on the order in MDSF.

<span id="page-9-1"></span>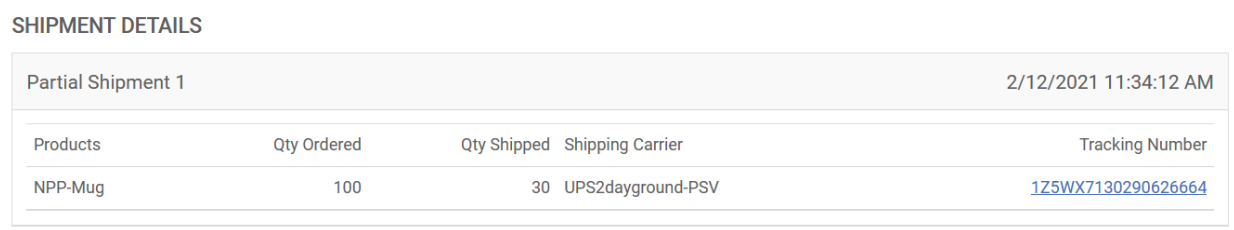

# **Issues Resolved in PrintSmith Vision 5.1**

### • **Error on opening Digital Definition**

A warning message was removed in Digital Definitions that said Unauthorized Access to any user who did not have permission for Fiery integration. (Issue Reference: 29360)

- **"Country" field in company system preferences was not being saved** Resolved the issue where changing the country in the company settings was not being saved. (Issue Reference: 29290)
- **Invoice modified date not able to be saved** The invoice modified date can now be updated when a payment or journal entry is applied. (Issue Reference: 29274)
- **Cannot add locations to Production Location table** User can now add locations to the Production Location table without any issues.

### • **Cash register rounding issue**

Resolved issue with totals in cash register rounding to a number not equal to the sum of the items. (Issue Reference: 29257)

- **Aging Period not being saved** Changes to the days in Aging Periods can now be saved. (Issue Reference: 29208)
- **The deleted sales rep would still be displayed in the journal entry list**

When doing a journal entry, the sales rep drop-down list contained all sales reps even if they were deleted from the sales rep. table. (Issue Reference: 29200)

• **Line items in the UI are not showing up from jobs submitted through API**

Job descriptions were missing on Invoice summary when the job had more than 3 icons (Drag and Drop, Delivery ticket, Lock, Stock Ordered, Release to Production). (Issue Reference: 29179)

### • **Delivery Ticket Manager Error** Fixed error when accessing Delivery Ticket Manager. (Issue Reference: 29160)

• **User were unable to filter the accounts and accounts when special character** Users were unable to access accounts that had special characters in the name. (Issue Reference: 29156)

#### • **eFlow topics failure**

eFlow topics failed to get created when it was reinstalled on a new computer. (Issue Reference: 29149)

### • **Error getting Account Historydata**

Users were unable to access Account History if they did not have security access for System Monitor. (Issue Reference: 29135)

### • **Error Message When Stopping multipart job in Tracker**

Fixed issue when stopping a process on a multi-part job when using Tracker. (Issue Reference: 29117)

• **Cannot change the user access group and save** Unable to save changes to security access groups. (Issue Reference: 29116)

#### • **Error message in Tracker**

Java error when stopping a process using Tracker. (Issue Reference: 29103)

#### • **All things Tracker selected and still unauthorized access**

Users canaccess Tracker when all Tracker security options are selected. (Issue Reference: 29096)

#### • **Timeout Issue**

Timeout issue when multiple tabs were opened in PrintSmith is now fixed. (Issue Reference: 29091)

### • **Can't process CardConnect credit cards in Cash Register**

Users have the ability to process cash register transactions using CardConnect. (Issue Reference: 29085)

### • **Missing reference numbers**

Fixed missing reference numbers from register tape when number was entered manually in Post Payments. (Issue Reference: 29082)

### • **Customer stats not getting updated**

Customer statistics can now be updated when using Auto Monthly Closeout. (Issue Reference: 29031)

- **Unable to add a new Job Title when creating a contact** Now user can add the job title on the fly when creating a new contact. (Issue Reference: 29027)
- **Speed tables not activating** Fixed issue with speed tables not activating when attached to Charge Definitions. (Issue Reference: 28746)
- **Name changed to logged in user** Created by name was getting changed to logged in user for account logs this issue is fixed. (Issue Reference: 28524)
- **Creating statements is mixed up** Statement reports for Dutch version were backwards. This has been resolved. (Issue Reference: 28510)
	- **PSV due date doesn't match MDSF due date due** Time zone issue with orders coming from MDSF. The delivery time would be based on the MDSF server time and not the PrintSmith server time. (Issue Reference: 27874)
- **Due date and order date total shown as 0\$** Fixed work in progress totals issue with Dutch translation. (Issue Reference: 27322)
- **Changing cost in multipart jobs**

User can change the quantity in a sub-part of a multi-part job without it changing the pricing in the other parts. (Issue Reference: 27319)

• **Append of a closeout corruption** 

Resolved issue with the corruption when appending a closeout of the values for the bank deposit GL reporting. (Issue Reference: 26973)

- **Notepad for the invoice cannot be added once the invoice has been locked** User can now add notes to the Estimator Notepad once an invoice is locked. (Issue Reference: 26946)
- **Posting payments to invoices with different tax tables in Post Payment window not working** User can now post payments to multiple invoices even if the tax table used or the tax amount was different for each invoice. (Issue Reference: 24233)

• **Pending Documentsecurity options expanded**

A security level was added to separate out the different areas of the Pending List. Now you can give someone access such as updating locations without access to other areas. (Issue Reference: 29302)

### • **New Invoice number is not editable in Fast Track**

User has the ability to edit the invoice or estimate number in a document. (Issue Reference: 29275)

• **Ability to add Quick Charge to the cash register window**

Added the user's ability to do a Quick Charge in the Cash Register. (Issue Reference: 23100)

• **Ability to customize email in Cash Register window**

Customize email option comes up in when processing orders in Cash Register. (Issue Reference: 28624)

### • **Payment Method Localization**

Payment method "Draft" was changed to "EFT" for Australian English. (Issue Reference: 29001)

- **Localization issue** Column headers missing when using Australian English. (Issue Reference: 28993)
- **UK Work in progress report subtotals label was missing** Subtotal's label missing from work in progress report. (Issue Reference: 28578)
- **Unable to login in UK English language** You can now login with the option for the UK language without getting any error message. (Issue Reference: 29265)

# <span id="page-14-0"></span>**Installation Requirements**

The computer where PrintSmith Vision and its database are installed is known as the *server*. PrintSmith Vision is then accessed by users through a browser on Windows® or Macintosh® computers. These computers are also known as *clients*.

This section describes the technical requirements you must meet for the PrintSmith Vision server (see below) and for the client computers. In addition, to run PrintSmith Vision, you must meet some miscellaneous requirements such as browser version and monitor size and resolution.

Starting with PrintSmith Vision 3.0, mobile views of parts of the PrintSmith system are available from smartphones and tablets.

## <span id="page-14-1"></span>**PrintSmith Vision Server Requirements**

You can install PrintSmith Vision on a Windows or Macintosh computer if it meets the requirements listed below.

**Note** Although you can run PrintSmith Vision on a shared server, EFI strongly recommends a dedicated server. Not only does performance degrade when several applications run on the server, but issues resulting from conflicting applications can be very difficult to diagnose. This type of diagnosis is therefore not supported by EFI.

PrintSmith Vision can also run on a virtual machine (VM). While EFI supports PrintSmith Vision running in a virtual environment, EFI is not responsible for your virtual environment, its setup, or any conflicts that may arise with PrintSmith licensing. EFI will not investigate issues with PrintSmith Vision caused by running on a virtual machine. When issues are confirmed to be unrelated to the virtual environment, EFI will support PrintSmith Vision in a way that is consistent with the support provided when PrintSmith Vision is running in a non-virtual environment.

### <span id="page-14-2"></span>**Operating Systems**

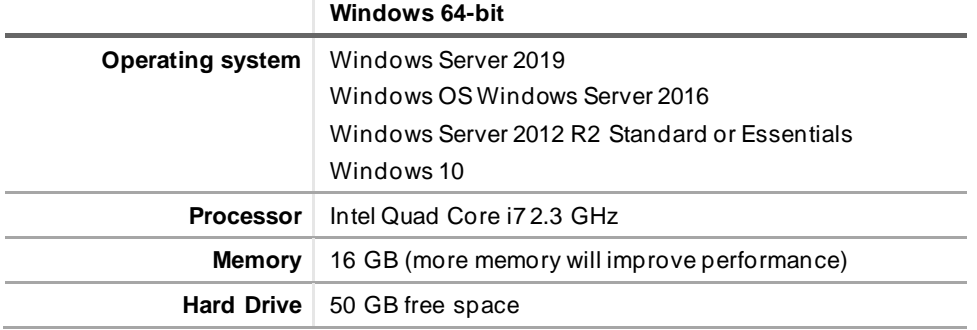

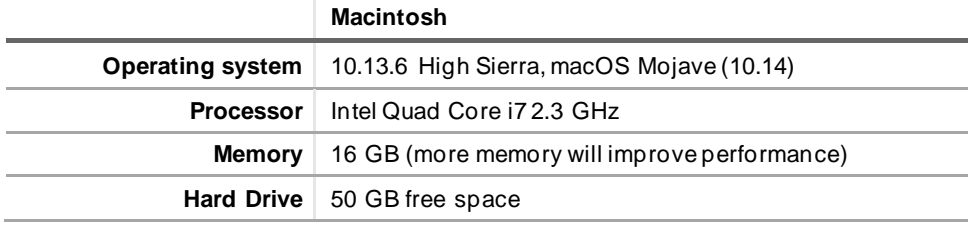

**Important** Below are the system requirements for running PrintSmith Vision based on what was certified by EFI. If your environment is not listed below, then it has not been certified, and EFI cannot guarantee or support the results.

# <span id="page-15-0"></span>**Windows 10: Existing PrintSmith Vision Installations**

Windows 10 is supported for both the PrintSmith Vision server computer and client computers. If you want to upgrade your server to Windows 10, be sure to follow the instructions below for existing PrintSmith Vision installations.

**Warning** During an upgrade to Windows 10, PrintSmith Vision is currently removed so you will lose your PrintSmith system unless you follow the steps below.

#### *To back up, deactivate and uninstall existing PrintSmith Vision*

- 1. Back up your entire PrintSmith Vision system using the Backup Manager preferences as described in the "Backup Manager preferences" section of the *PrintSmith Vision - Setup and User Guide*.
	- **Note** Store the backup on an external device or in the cloud to make sure your backed-up data stays safe during the upgrade.
- 2. You must deactivate your current PrintSmith Vision license. Log into your PrintSmith system.
- 3. Select **click on Expand left panel**. (Note: this action can be done from the local system where PSV is installed)

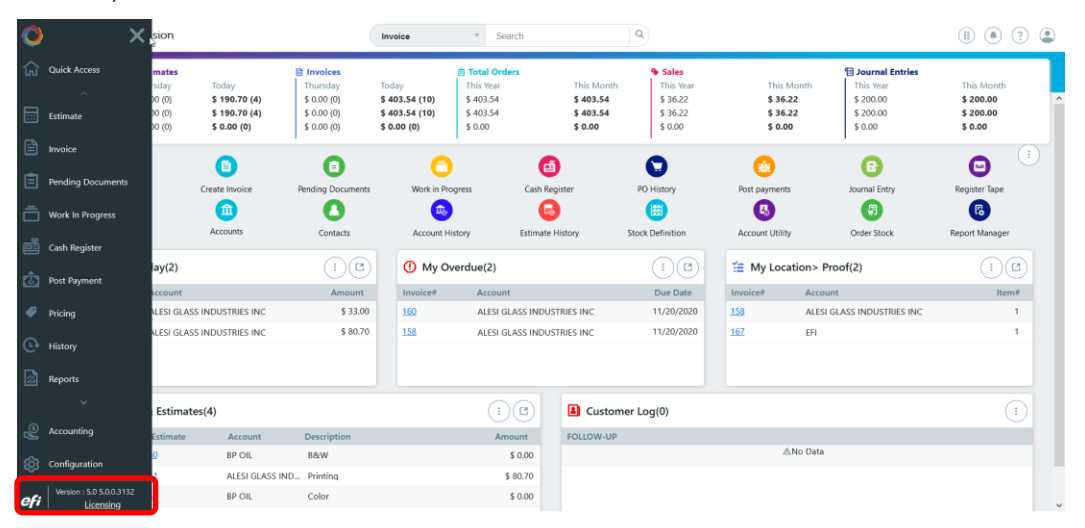

- 4. In the Manage PrintSmith Options window, click **Deactivate All**. Once the deactivation process completes, click **Finish**.
- 5. Uninstall PrintSmith Vision.
- 6. Upgrade your operating system to Windows 10.
- 7. After the operating system is upgraded, install PrintSmith Vision and activate your license. (For installation instructions, see the *PrintSmith Vision - Installation and Upgrade Guide*.)
- 8. Restore your database, custom documents/reports, and digital assets (content files) as described in the "Restoring the entire PrintSmith Vision system" section of the *PrintSmith Vision - Setup and User Guide*.

### <span id="page-15-1"></span>**Windows 10: New PrintSmith Vision Installations**

If you are new to PrintSmith Vision, just install it on your Windows 10 computer as described in the *PrintSmith Vision - Installation and Upgrade Guide*.

### <span id="page-16-0"></span>**Existing Server Upgrading to Windows Server 2016**

Follow these instructions if you are upgrading a current PrintSmith Vision server to Windows Server 2016.

#### *To back up, deactivate and uninstall existing PrintSmith Vision*

- 1. Back up your entire PrintSmith Vision system using the Backup Manager preferences as described in the "Backup Manager preferences" section of the *PrintSmith Vision - Setup and User Guide*.
	- **Note** Store the backup on an external device or in the cloud to make sure your backed-up data stays safe during the upgrade
- 2. You must deactivate your current PrintSmith Vision license. Log into your Prin tSmith system.
- 3. Select **click on Expand left panel**. (Note: this action can be done from the local system where PSV is installed)
- 4. In the Manage PrintSmith Options window, click **Deactivate All**.

Once the deactivation process completes, click **Finish**.

- 5. Uninstall PrintSmith Vision.
- 6. Upgrade your operating system to Windows Server 2016.
- 7. After the operating system is upgraded, install PrintSmith Vision and activate your license. (For installation instructions, see the *PrintSmith Vision - Installation and Upgrade Guide*.)
- 8. Restore your database, custom documents/reports, and digital assets (content files) as described in the "Restoring the entire PrintSmith Vision system" section of the *PrintSmith Vision - Setup and User Guide*.

## <span id="page-16-1"></span>**OS X and New PrintSmith Vision Installations**

### <span id="page-16-2"></span>**OS X 10.13 (High Sierra) and existing PrintSmith Vision installations**

OS X 10.13 is supported for both the PrintSmith Vision server computer and client computers. If you want to upgrade your server to OS X 10.13, be sure to follow the instructions below for existing PrintSmith Vision installations.

**Warning** During an upgrade to OS X 10.13, Apple currently removes a critical part of the PrintSmith Vision system. Follow the steps below to avoid having a non-functioning PrintSmith system.

#### *To back up, deactivate and uninstall existing PrintSmith Vision*

- 1. Back up your entire PrintSmith Vision system using the Backup Manager preferences as described in the "Backup Manager preferences" section of the *PrintSmith Vision - Setup and User Guide*.
	- **Note** Store the backup on an external device or in the cloud to make sure your backed -up data stays safe during the upgrade
- 2. You must deactivate your current PrintSmith Vision license. Log into your PrintSmith system.
- 3. Select **click on Expand left panel**. (Note: this action can be done from the local system where PSV is installed)
- 4. In the Manage PrintSmith Options window, click **Deactivate All**.

Once the deactivation process completes, click **Finish**.

5. Uninstall PrintSmith Vision.

- 6. Upgrade your operating system to 10.13.
- 7. After the operating system is upgraded, install Java. (Java is required for PrintSmith Vision installation.)
- 8. After the operating system is upgraded, install PrintSmith Vision and activate your license. (For installation instructions, see the *PrintSmith Vision - Installation and Upgrade Guide*.)
- 9. Restore your database, custom documents/reports, and digital assets (content files) as described in the "Restoring the entire PrintSmith Vision system" section of the *PrintSmith Vision - Setup and User Guide*.

### <span id="page-17-0"></span>**OS 10.14 (Mojave) and Existing PrintSmith Vision Installations**

OS 10.14 is supported for both the PrintSmith Vision server computer and client computers. If you want to upgrade your server to OS 10.14, be sure to follow the instructions below for existing PrintSmith Vision installations.

**Warning** During an upgrade to OS X 10.14 (Mohave), Apple currently remo ves a critical part of the PrintSmith Vision system. Follow the steps below to avoid having a non -functioning PrintSmith system.

#### *To back up, deactivate and uninstall existing PrintSmith Vision*

1. Back up your entire PrintSmith Vision system using the Backup Manager preferences as described in the "Backup Manager preferences" section of the *PrintSmith Vision - Setup and User Guide*.

**Note** Store the backup on an external device or in the cloud to make sure your backed-up data stays safe during the upgrade

- 2. You must deactivate your current PrintSmith Vision license. Log into your PrintSmith system.
- 3. Select **click on Expand left panel**. (Note: this action can be done from the local system where PSV is installed)
- 4. In the Manage PrintSmith Options window, click **Deactivate All**.

Once the deactivation process completes, click **Finish**.

- 5. Uninstall PrintSmith Vision.
- 6. Upgrade your operating system to 10.14.
- 7. After the operating system is upgraded, install Java. (Java is required for PrintSmith Vision installatio n.)
- 8. After the operating system is upgraded, install PrintSmith Vision and activate your license. (For installation instructions, see the *PrintSmith Vision - Installation and Upgrade Guide*.)
- 9. Restore your database, custom documents/reports, and digital assets (content files) as described in the "Restoring the entire PrintSmith Vision system" section of the *PrintSmith Vision - Setup and User Guide*.

#### **Fixing PSV Installation and license maintenance support check on MAC OS Mojave**

While running the PrintSmith Vision installer on Mojave, the following error message will be displayed. Please perform the following to fix this issue.

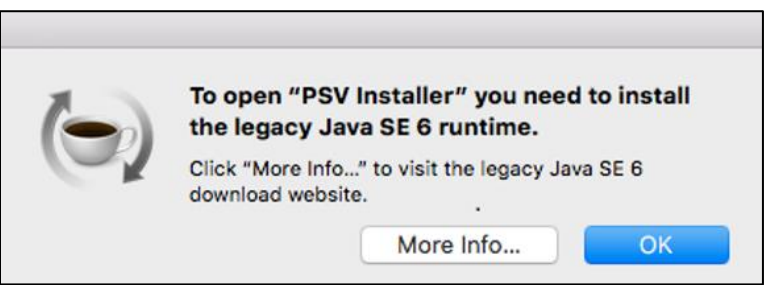

#### *To resolve the Java SE runtime error*

1. Download and Install the JRE 1.6 from the following location: (Unzip the downloaded zip file and install the JRE through dmg file)

[https://efi365-my.sharepoint.com/:u:/g/personal/parvez\\_shaikh\\_efi\\_com/Efpt3Yjlok5Bk](https://efi365-my.sharepoint.com/:u:/g/personal/parvez_shaikh_efi_com/Efpt3Yjlok5Bk-ryKm0qiDEBez9-WokeIwQf159ofe5mlA?e=l8z7HS)[ryKm0qiDEBez9-WokeIwQf159ofe5mlA?e=l8z7HS](https://efi365-my.sharepoint.com/:u:/g/personal/parvez_shaikh_efi_com/Efpt3Yjlok5Bk-ryKm0qiDEBez9-WokeIwQf159ofe5mlA?e=l8z7HS)

2. Once the installation is complete, download the Java security files from the following location:

[https://efi365](https://efi365-my.sharepoint.com/:u:/g/personal/parvez_shaikh_efi_com/EUQpn6Fz_hZHt54d58v1ZdoBxV5o33sBVp-TYtTo8hDt-w?e=A2A3Yp) [my.sharepoint.com/:u:/g/personal/parvez\\_shaikh\\_efi\\_com/EUQpn6Fz\\_hZHt54d58v1ZdoBxV5o33sBVp-](https://efi365-my.sharepoint.com/:u:/g/personal/parvez_shaikh_efi_com/EUQpn6Fz_hZHt54d58v1ZdoBxV5o33sBVp-TYtTo8hDt-w?e=A2A3Yp)[TYtTo8hDt-w?e=A2A3Yp](https://efi365-my.sharepoint.com/:u:/g/personal/parvez_shaikh_efi_com/EUQpn6Fz_hZHt54d58v1ZdoBxV5o33sBVp-TYtTo8hDt-w?e=A2A3Yp)

3. Open **Finder** and select **Go** > **Go To Folder** from the menu and paste the following path. Click **OK**

/Library/Java/JavaVirtualMachines/1.6.0.jdk/Contents/Home/lib/security

- 4. Once in this folder, copy and overwrite the files from the zip file downloaded in Step 2. Ensure that following files are overwritten
	- a. blacklist
	- b. cacerts
	- c. trusted.libraries
- 5. Now perform the installation of PrintSmith Vision.
- **Note** If the users have already installed legacy Java SE 6 runtime through the Apple website, then during installation customer may see this message during the license maintenance check. If so, then please follow the instructions from Step 2.

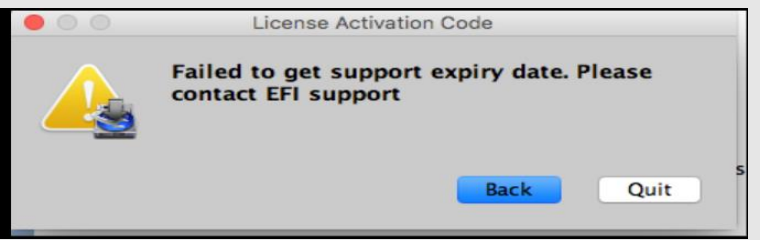

# <span id="page-19-0"></span>**Hardware Requirements**

# <span id="page-19-1"></span>**Important Notes about the Server**

- If you are going to run PrintSmith Vision from other computers (clients), the server computer should have a static IP address. This IP address is part of the URL users enter to run PrintSmith Vision; if the IP address keeps changing (because it is not static), the URL will also keep changing.
- In addition, you must configure the server computer not to go to sleep. If the server goes to sleep, users who are running PrintSmith Vision from other computers will get a "server down" message and will be unable to use PrintSmith while the server is in sleep mode. On a Windows computer, turn off sleep mode in the Power Options settings in the Control Panel; on a Macintosh, turn off sleep mode in the Energy Saver settings.

# <span id="page-19-2"></span>**Client Requirements**

PrintSmith Vision Client Requirements (one on which PrintSmith Vision is not installed) are:

- Operating system: Windows 8, or 10 and above
- Macintosh OS X 10.13 (High Sierra) and above

## <span id="page-19-3"></span>**Browser Requirements-**

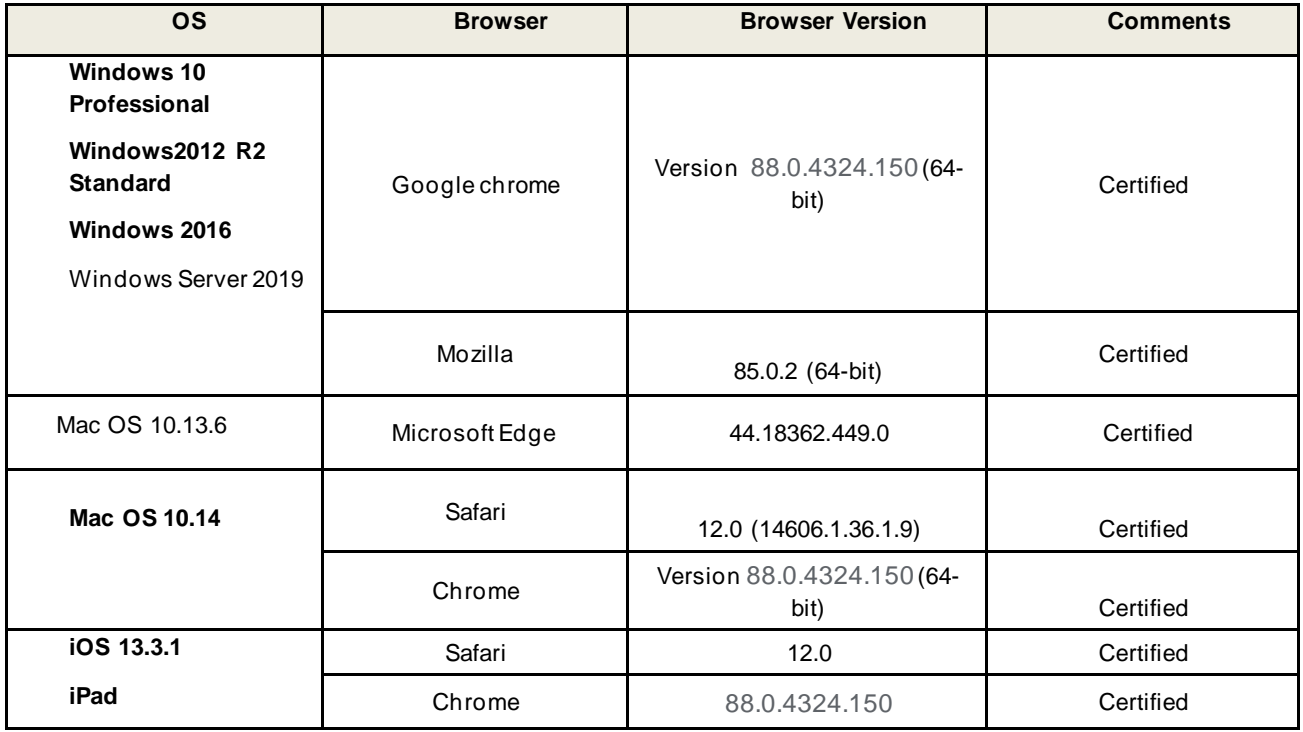

## <span id="page-20-0"></span>**Monitor and Resolution Requirements**

PrintSmith Vision is designed to be viewed and used on a large monitor with high resolution:

- 19-inch monitor
- Minimum resolution of 1280 x 1024
- **Note** Important If you are using a laptop, to see estimates and invoices in full, the height (second number) must be at least 1024 pixels.

## <span id="page-20-1"></span>**Network Requirements**

• 100 base T Ethernet

## <span id="page-20-2"></span>**Internet Requirements**

In addition to being required to run PrintSmith Vision, Internet connectivity is required as follows:

- For initial licenses of software
- For upgrades and upgrade licenses
- For Payment Plan users during defined periods of plan
- For interaction with EFI Support team

## <span id="page-20-3"></span>**Custom Document and Report Requirements**

PrintSmith Vision reports and other documents (such as estimates or invoices) are written in i-net Clear Reports. If you want to customize your estimates or invoices (for example, include your logo) or if you plan to create custom reports, you must install i-net Designer, which is part of Clear Reports. You will be given the option to install i-net Designer during the PrintSmith Vision server installation.

# <span id="page-20-4"></span>**Receipt Printer Requirements**

A receipt printer is optional in PrintSmith Vision, but if you want to use one, yo u must purchase the Star TSP 700ll printer from EFI.

For important information about configuring the receipt printer, see the PrintSmith Vision - Configuring Receipt Printers.

## <span id="page-20-5"></span>**Fiery Integrations**

If you are using PrintSmith Vision with a Fiery®, Fiery JDF version 1.5.0.36 is required.

When PrintSmith Vision is EFI-hosted, Remote Print Center (RPC) is also required.

## <span id="page-20-6"></span>**Remote Print Center (RPC) – EFI-Hosted Installations**

When PrintSmith Vision is EFI-hosted, Remote Print Center (RPC) is required for Fiery integrations and strongly recommended for receipt printing.

The computer on which you install RPC must meet these hardware and software requirements:

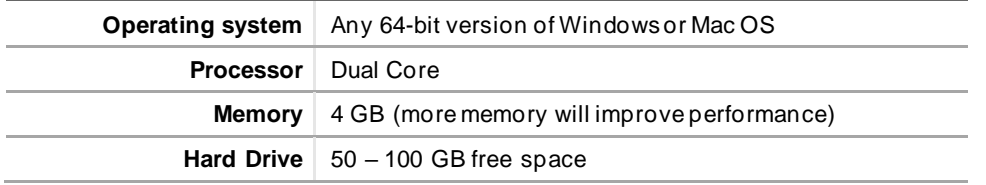

In addition, the computer where you install RPC must:

- For Fiery integration, have access to the Fiery device(s) you are using.
- For receipt printing, be connected to the receipt printer.
- Have access to the Internet, including access to PrintSmith Vision.
- Run 24/7 and not go to sleep. It must be available for communication all the time.

# <span id="page-21-0"></span>**Market Direct StoreFront Integrations**

To use the eFlow-based integration of PrintSmith Vision with Market Direct StoreFront®, Market Direct StoreFront 9.6 or higher is required.

# <span id="page-21-1"></span>**Mobile View Requirements**

As of PrintSmith Vision 3.0, mobile views of parts of the PrintSmith system are available from smartphones and tablets. Mobile views are based on HTML5 technology. This section describes devices, operating systems, and browsers that are fully compatible with HTML5 and can therefore support PrintSmith Vision mobile views.

### <span id="page-21-2"></span>**Mobile Devices**

The following mobile devices are supported:

- iPad® 4th and 5th generation
- iPhone®5 and 6
- Android™ tablets
- Android smartphones

### <span id="page-21-3"></span>**Mobile Operating Systems**

- iOS 8.3
- Android 4.1, 5.1

### <span id="page-21-4"></span>**Browser Requirements for Mobile Views**

The following browsers are supported:

- Chrome 80.0 or higher
- Safari 10 or higher

#### **Note** Mozilla Firefox is not supported.